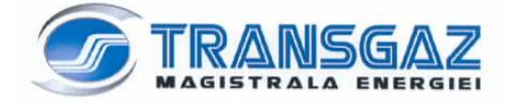

**Data realizarii: 06.02.2012 Versiune: 1.3**

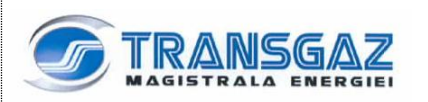

### **Cuprins**

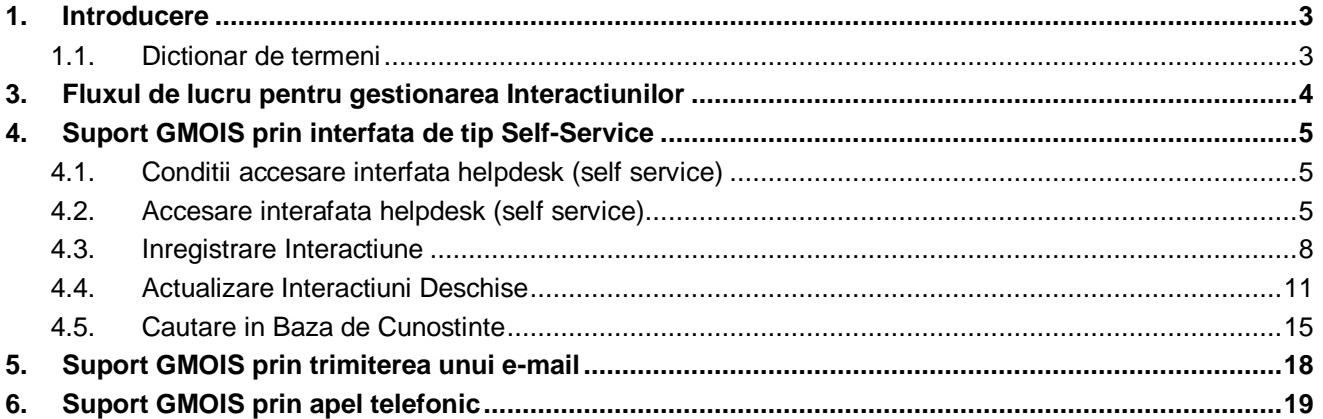

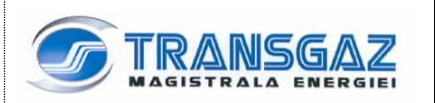

#### **1. Introducere**

Scopul acestui document este de a descrie pasii ce trebuie urmariti pentru a inregistra, actualiza si urmari cererile de suport (numite in continuare Interactiuni) pentru aplicatia GMOIS. Aceste Interactiuni pot fi aduse la cunostinta Transgaz prin intermediul unei interfete web de tip self-service, prin trimiterea unui e-mail la adresa [helpdesk@transgaz.ro](mailto:helpdesk@transgaz.ro) sau prin telefon.

Documentul este destinat utilizatorilor externi ai aplicatiei GMOIS.

#### **1.1. Dictionar de termeni**

In tabelul de mai jos sunt explicati termenii ce sunt folositi in cadrul acestui document. Definitia termenilor respecta codul de bune practici ITIL (IT Information Library).

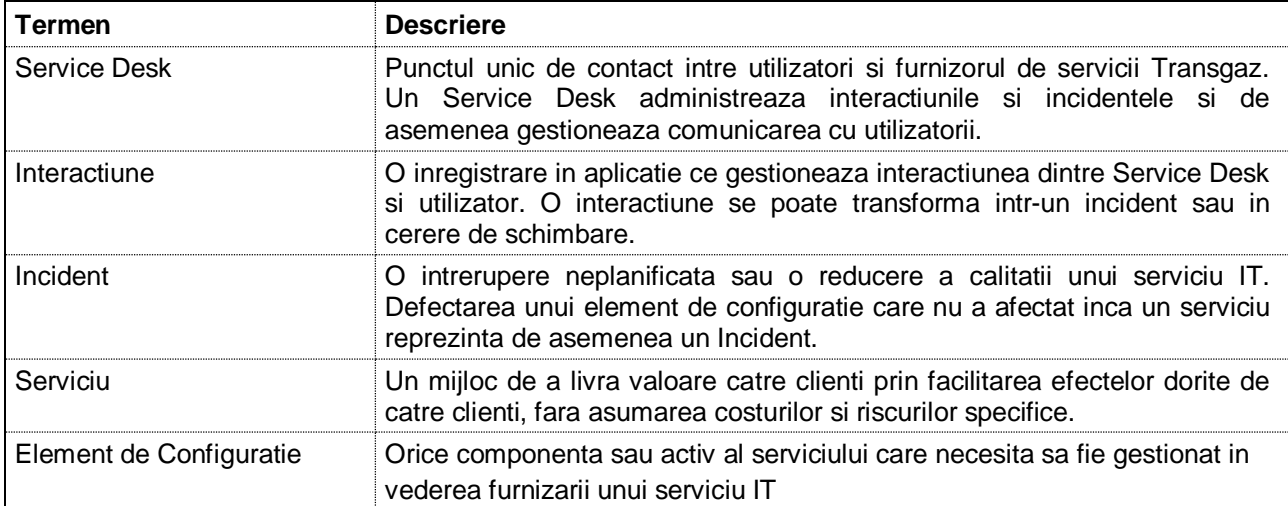

### **3. Fluxul de lucru pentru gestionarea Interactiunilor**

Asa cum a fost mentionat in capitolul 1 cererile de suport sunt inregistrate in aplicatia tip Service Desk sub forma de Interactiuni. Inregistrarile de tip Interactiune vor fi create in urmatoarele situatii:

- Direct de catre utilizatorii finali prin intermediul Interfetei web de tip self-service
- Automat prin trimiterea unui e-mail la adresa [helpdesk@transgaz.ro](mailto:helpdesk@transgaz.ro)
- De catre operatorii Help Desk de nivelul 1, prin preluarea apelurilor telefonice de la utilizatorii externi

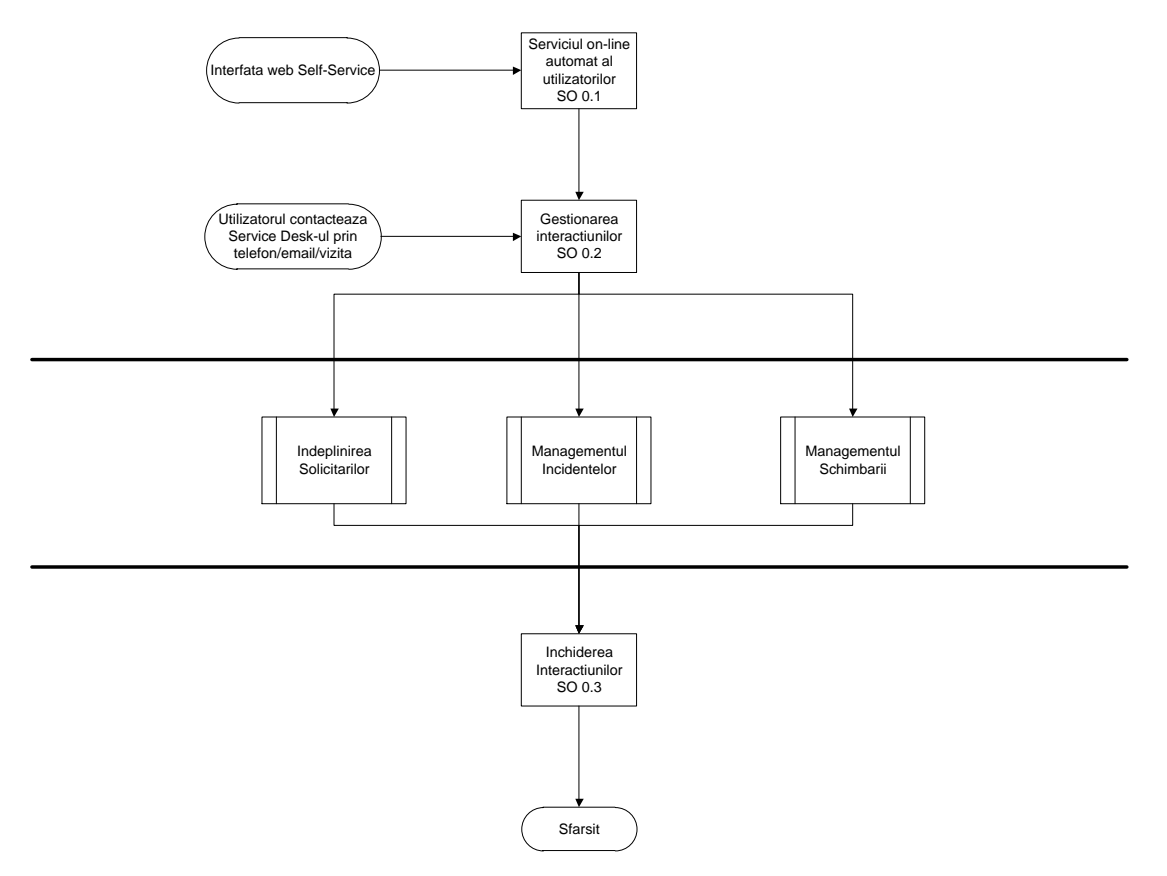

Utilizatorii externi vor avea la dispozitie o interfata web de de tip self-service in care vor putea introduce si urmari interactiuni. De asemenea, in aceasta interfata utilizatorii vor putea cauta intr-o baza de date de cunostinte si vor putea accesa anunturi publicate de catre operatorii Transgaz (Hot News).

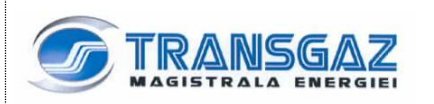

### **4. Suport GMOIS prin interfata web de tip Self-Service**

#### **4.1. Conditii accesare interfata self-service**

Interfata web de tip self-service poate fi accesata cu unul din urmatoarele browsere:

- Internet Explorer 7
- Internet Explorer 8
- Internet Explorer 9 (in Compatibility Mode)
- Firefox (versiunile 3.6 pana la 8)

#### **4.2. Accesare interfata self-service**

Utilizatorii externi acceseaza interfata web self service folosind link-ul: [http://helpdesk.transgaz.ro](http://helpdesk.transgaz.ro/)

Cand un utilizator extern acceseaza prima data interfata web, trebuie sa-si inregistreze o parola noua, urmarind pasii:

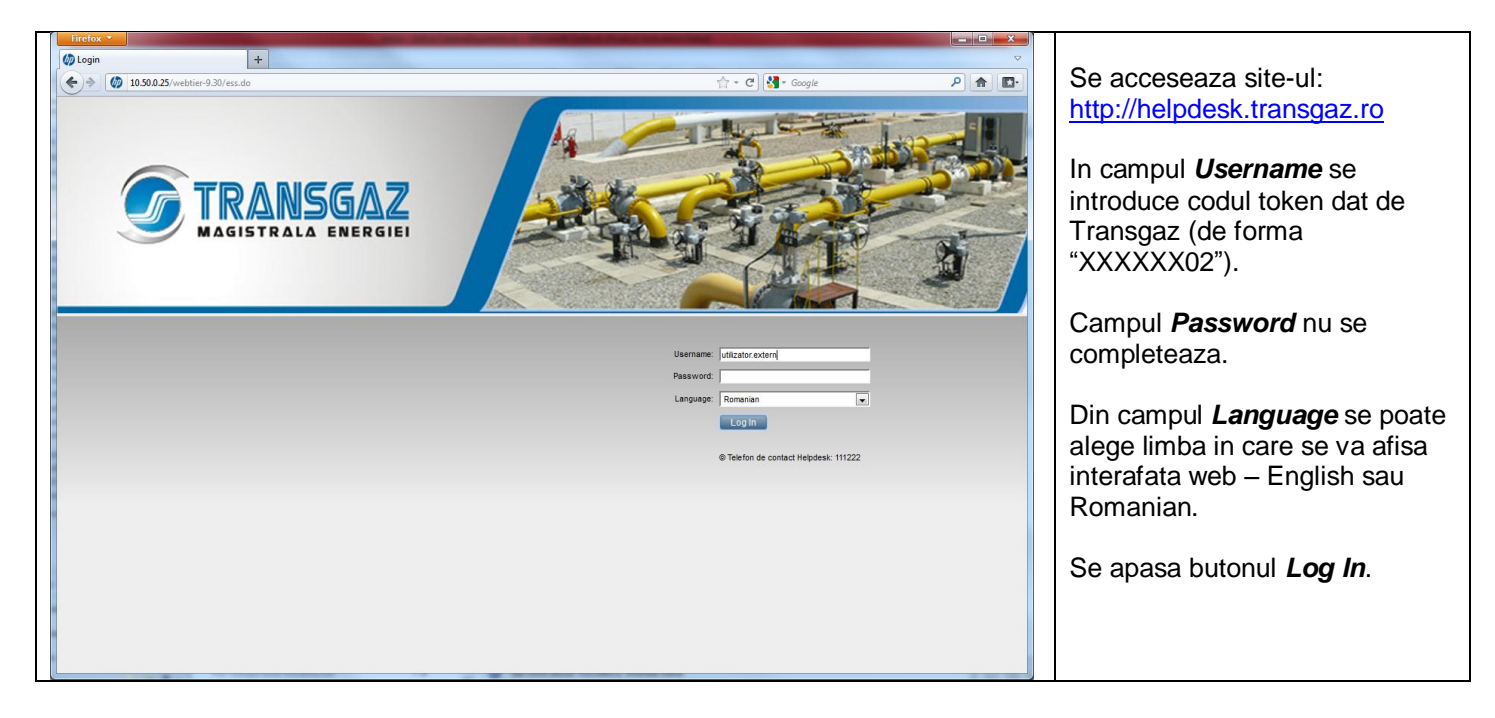

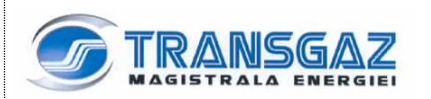

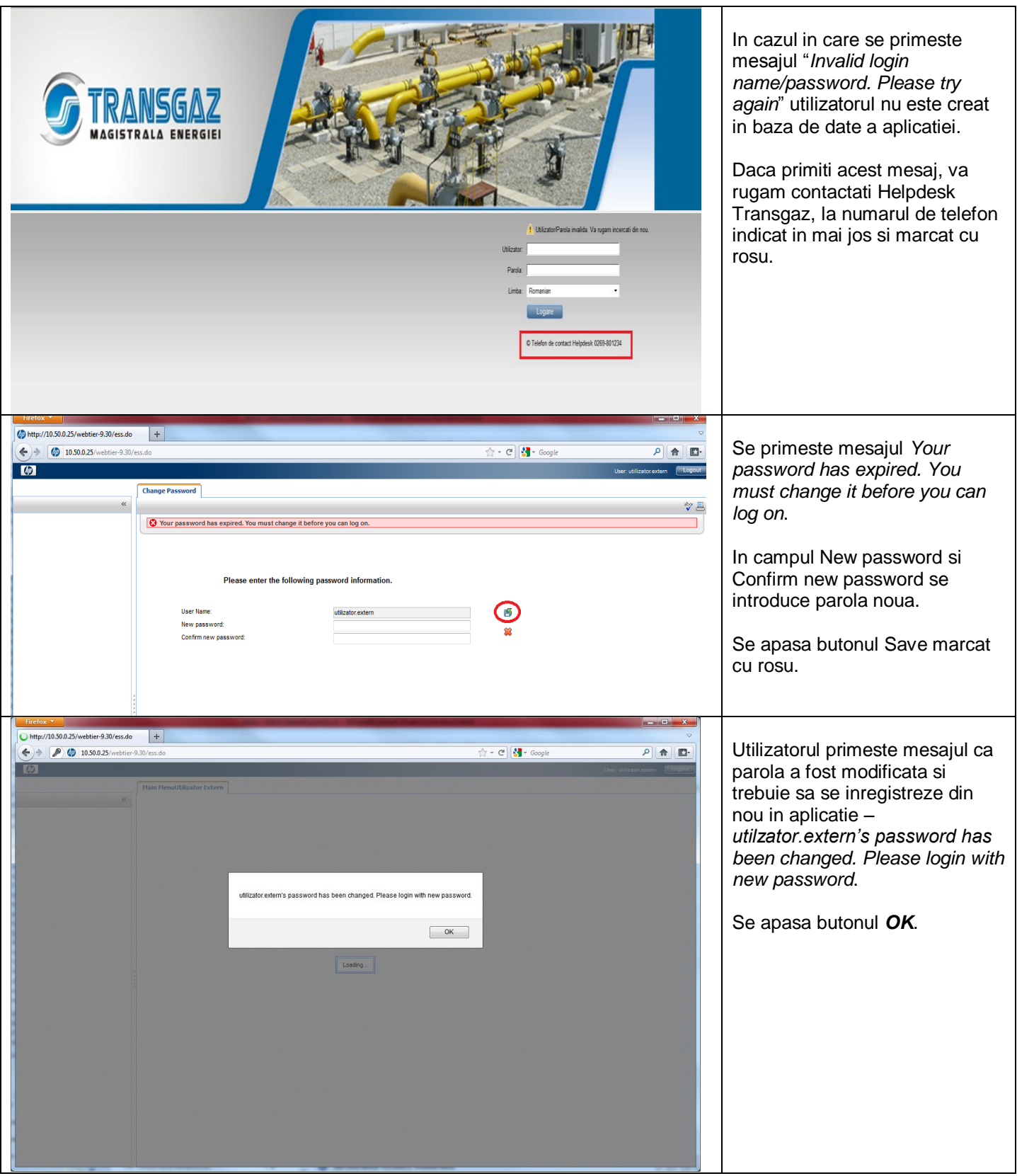

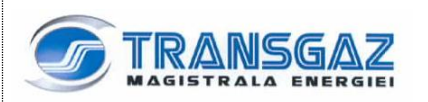

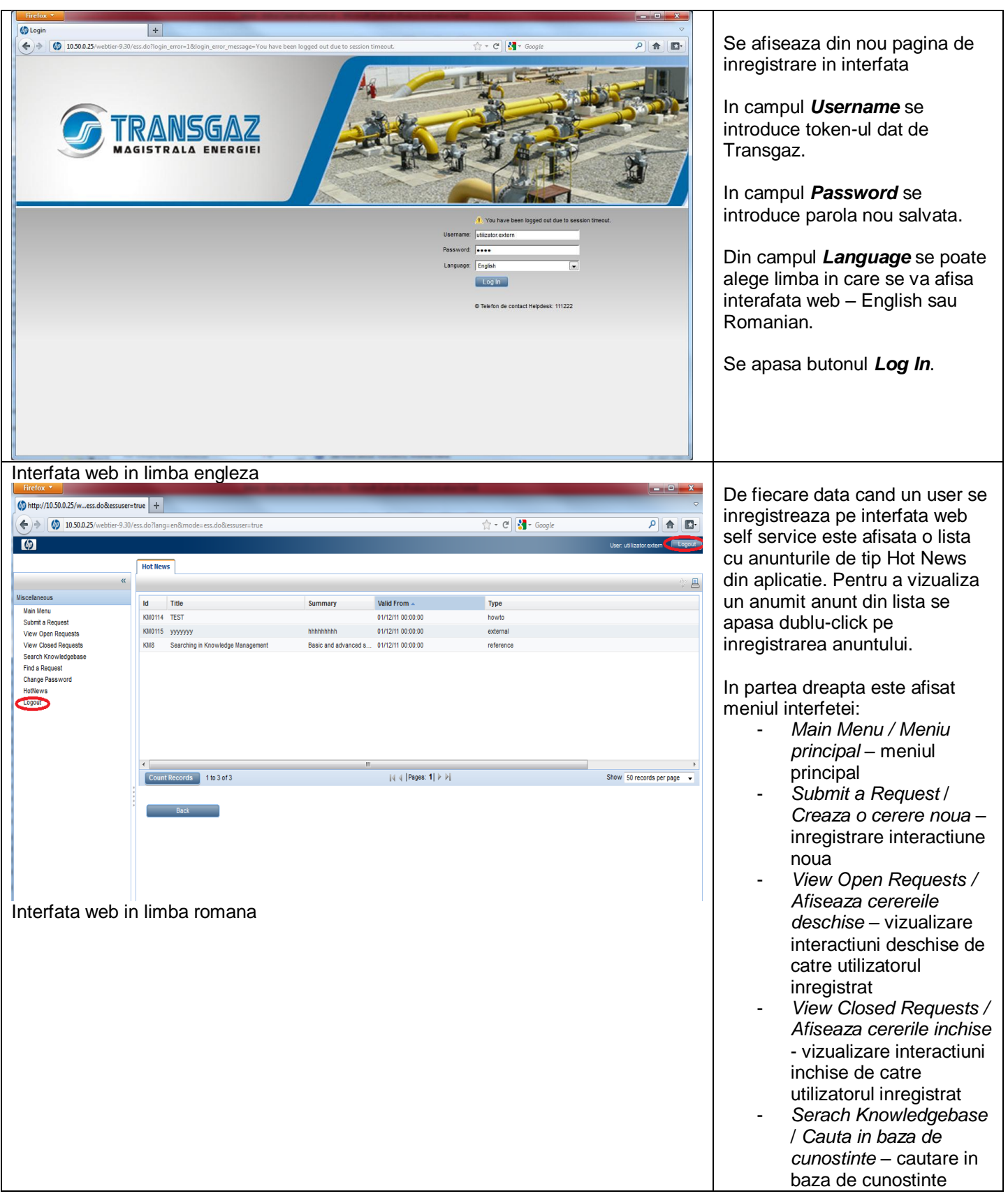

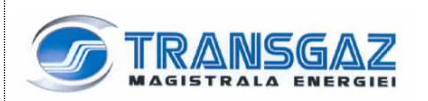

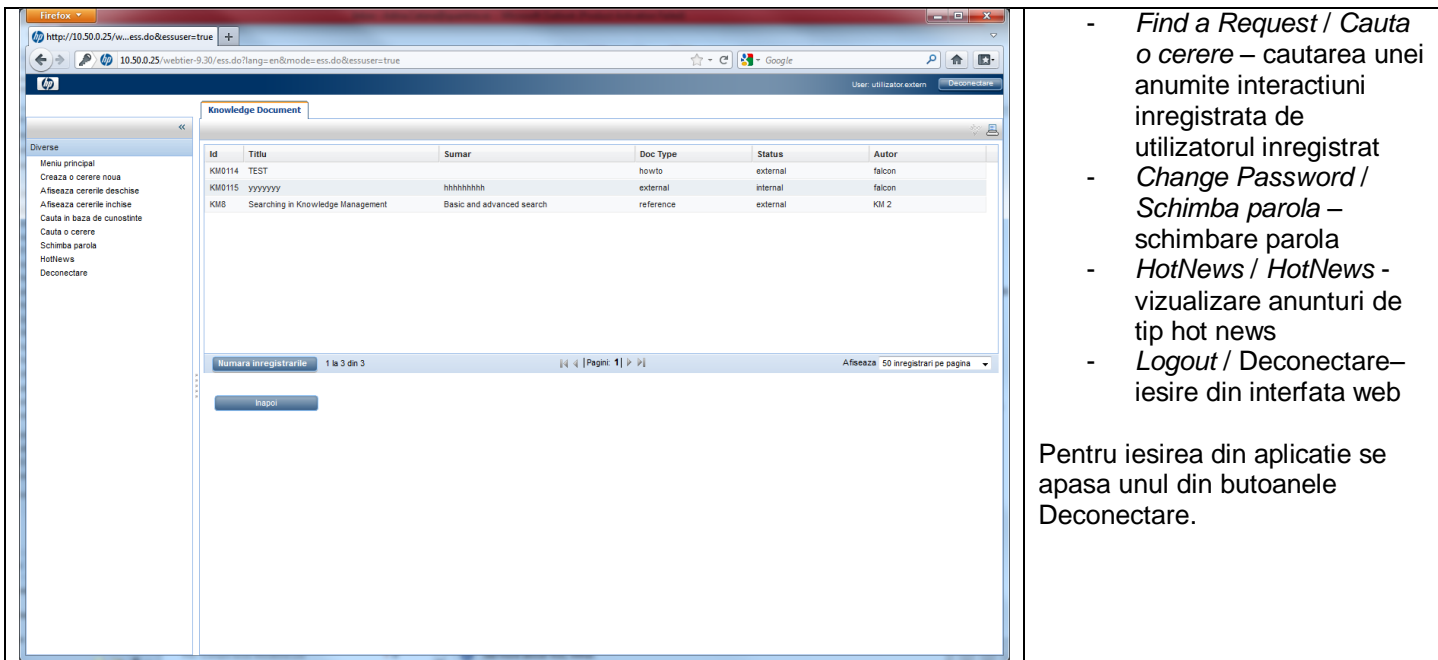

*Nota*: Dupa 30 de minute de inactivitate pe interfata web de tip self-service, utilizatorul este deconectat automat de catre aplicatie.

#### **4.3. Inregistrare Interactiune**

Pentru a inregistra o interactiune noua pe interfata web self-service se urmaresc pasii:

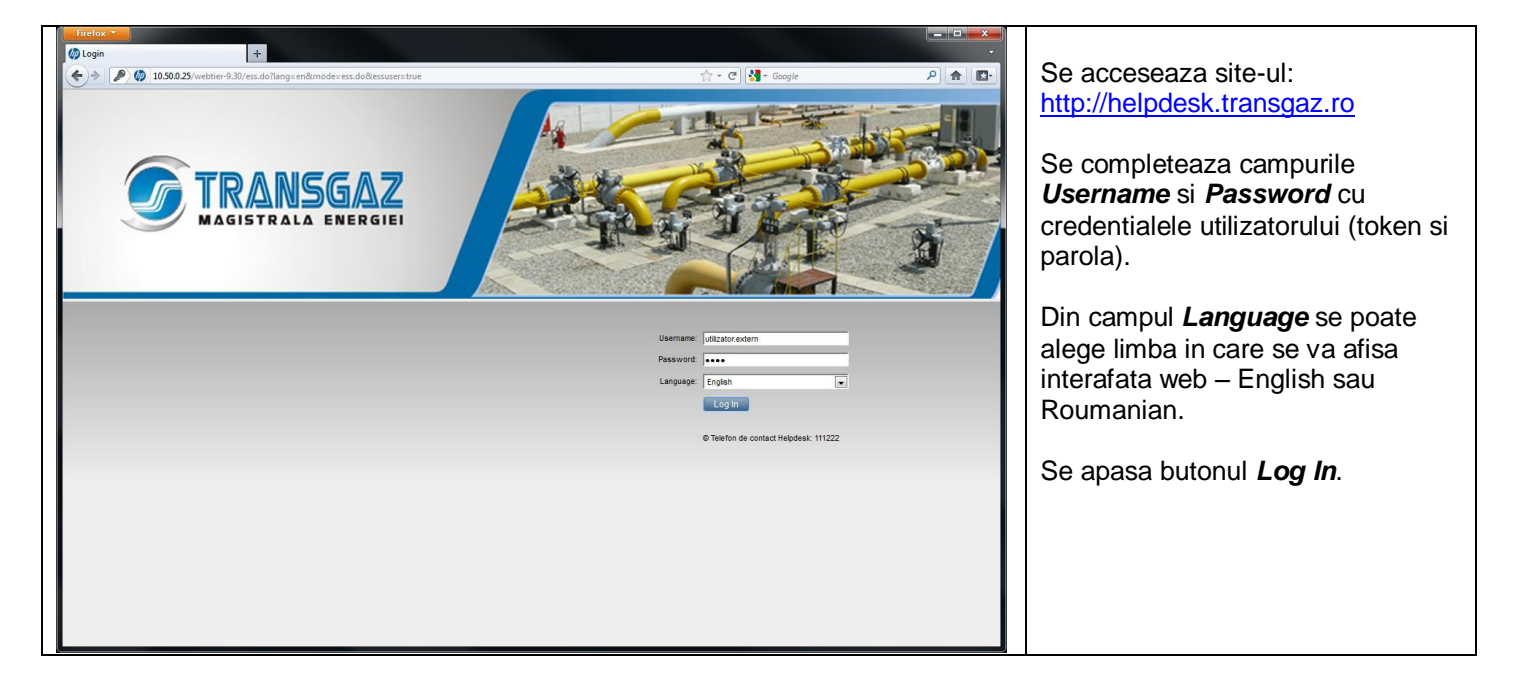

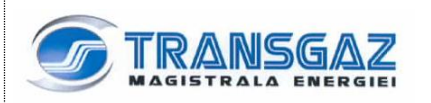

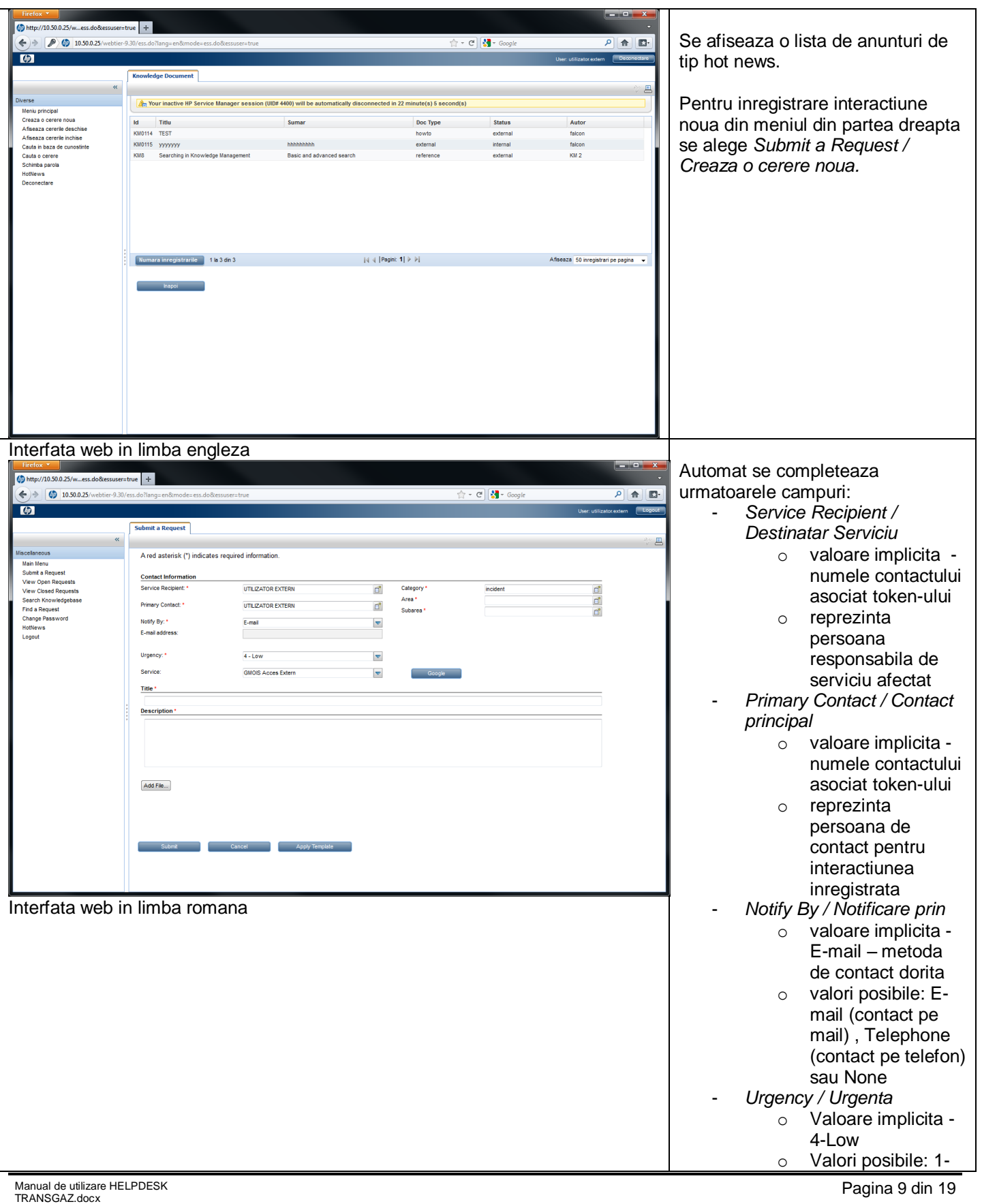

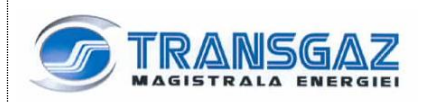

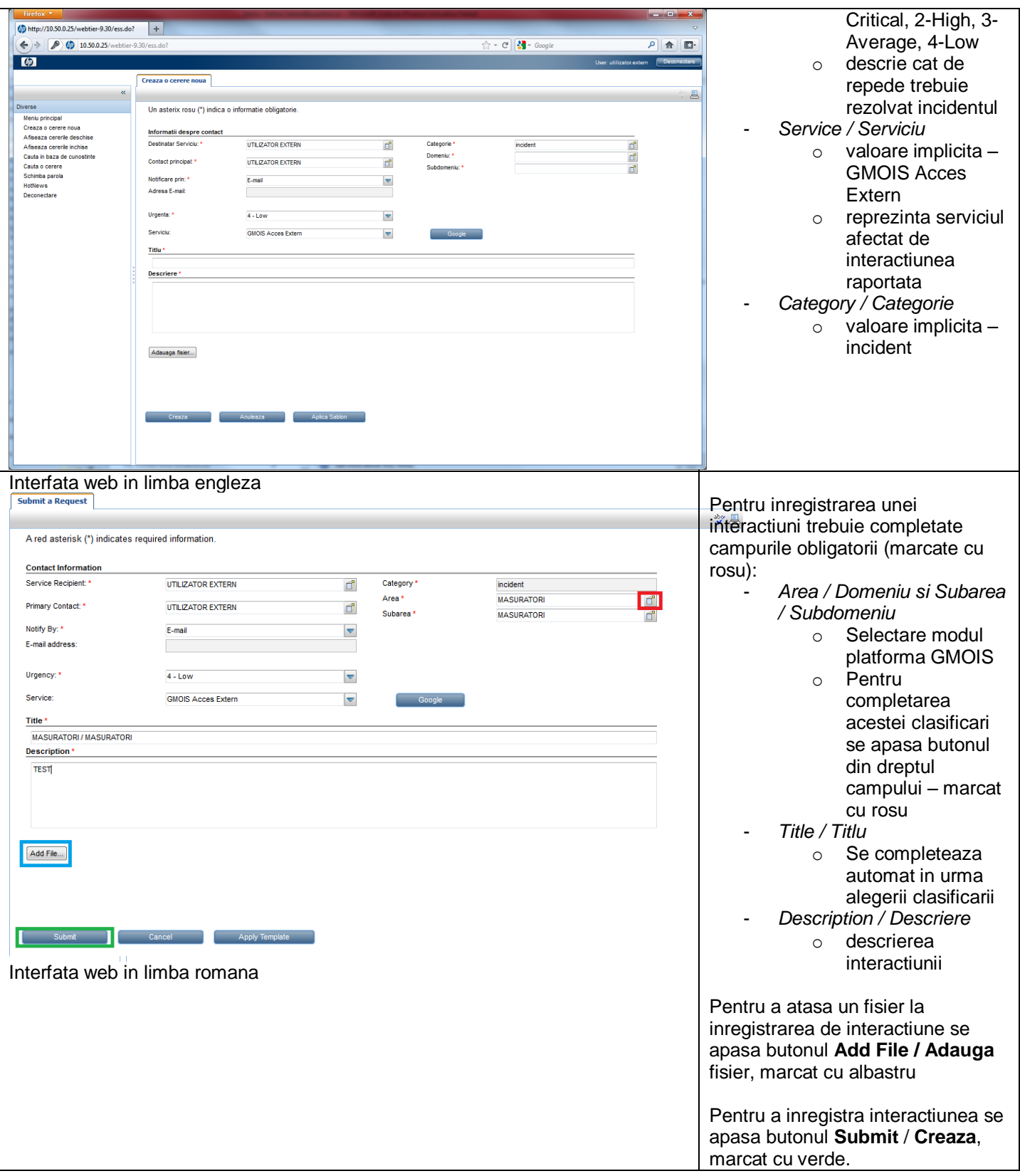

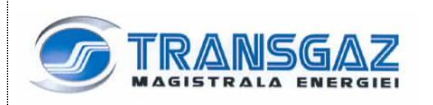

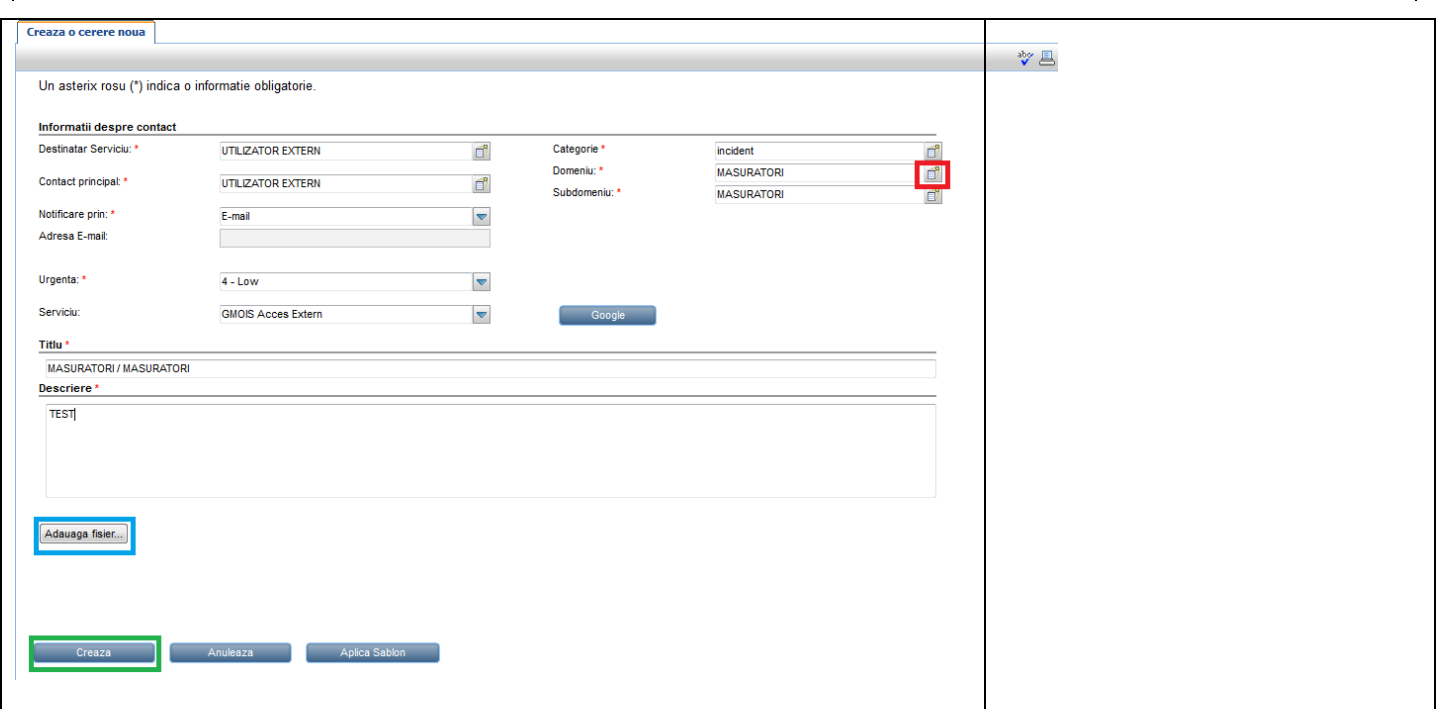

#### **4.4. Actualizare Interactiuni Deschise**

Un utilizator poate sa actualizeze Interactiunile deschise de el, fie pe interfata web de tip self-service, fie prin telefon. De asemenea pe interfata web se poate inchide o Interactiune daca aceasta nu mai este de actualitate (de exemplu, daca utilizatorul a descoperit o rezolvare sau a fost o greseala de operare).

Pentru a actualiza o interactiune, din meniul principal, se foloseste *View Open Requests / Afiseaza cereri deschise* pentru vizualizarea tuturor interactiunilor deschise, fie folosind *Finad a Request / Cauta o cerere* pentru gasirea unei anumite interactiuni care respecta anumite criterii.

Pentru a actualize o interactiune, se urmaresc pasii:

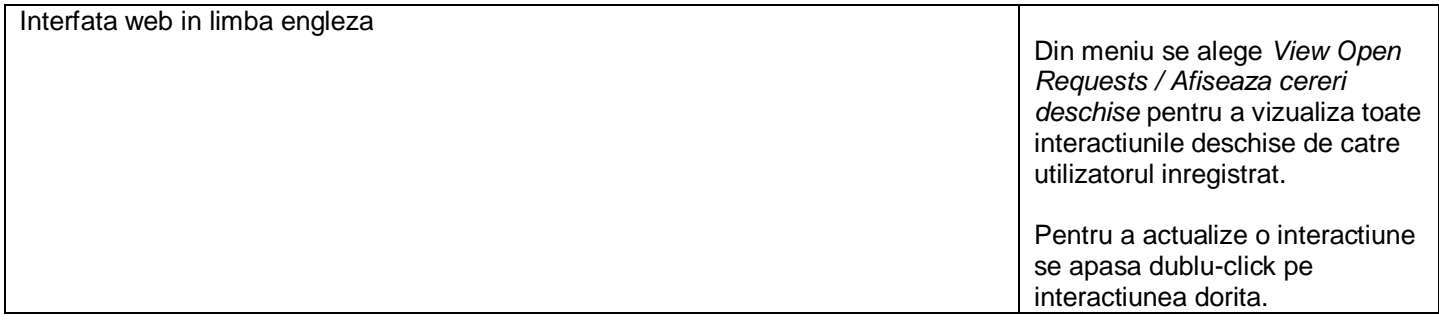

![](_page_11_Picture_1.jpeg)

![](_page_11_Picture_40.jpeg)

![](_page_12_Picture_1.jpeg)

![](_page_12_Picture_61.jpeg)

![](_page_13_Picture_1.jpeg)

![](_page_13_Picture_85.jpeg)

![](_page_14_Picture_1.jpeg)

![](_page_14_Picture_94.jpeg)

#### **4.5. Cautare in Baza de Cunostinte**

Inainte de a inregistra o noua interactiune pentru o anumita problema, utilizatorul poate sa caute in baza de cunostinte o solutie pentru problema. In cazul in care in baza de cunostinte nu se gaseste solutie la problema, se poate inregistra o Interactiune.

Pentru a cauta in baza de cunostinte, se urmaresc pasii:

![](_page_14_Picture_95.jpeg)

![](_page_15_Picture_1.jpeg)

![](_page_15_Picture_64.jpeg)

![](_page_16_Picture_1.jpeg)

![](_page_16_Picture_29.jpeg)

![](_page_17_Picture_1.jpeg)

![](_page_17_Picture_55.jpeg)

### **5. Suport GMOIS prin trimiterea unui e-mail**

Pentru a solicita suport in functionarea platformei GMOIS se poate trimite un e-mail la adresa [helpdesk@transgaz.ro](mailto:helpdesk@transgaz.ro) formatat intr-un mod corespunzator. Acest e-mail va fi preluat de operatorii Transgaz din Service Desk ce il vor aloca grupului de suport ce poate rezolva solicitarea.

In e-mail-ul trimis campul Subject va trebui *obligatoriu* sa inceapa cu cuvantul *HELPDESK*, dupa modelul de mai jos.

![](_page_18_Picture_46.jpeg)

![](_page_18_Picture_1.jpeg)

![](_page_18_Picture_47.jpeg)

Daca e-mail-ul contine cuvantul HELPDESK in campul Subject, dupa trimiterea lui, utilizatorul va primi un e-mail de confirmare prin care va fi informat ca a fost inregistrata o Interactiune.

### **6. Suport GMOIS prin apel telefonic**

A treia optiune de solicitare suport pentru platforma GMOIS este prin apel telefonic. Apelul se va afectua la numarul +40-269-801234

Operatorii Service Desk vor inregistra o Interactiune in urma convorbirii telefonice. La fel ca si in cazul precedent, utilizatorul va primi un e-mail de confirmare prin care va fi informat ca a fost inregistrata o Interactiune.